## **Starting Cameo Collaborator**

Once the installation and configuration is finished, the server is ready to start.

To launch Alfresco Community with Cameo Collaborator

- 1. Open Alfresco Community installation directory and double-click the manager-windows.exe file.
- 2. In the Alfresco Community 201605 dialog, click the Start All button.
- 3. Wait for 1 to 15 minutes while the server is started and minimize the dialog.
- 4. In the Address bar, type <server address>/share/page/ and press Enter. The Administrator Dashboard page opens.

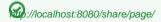

5. If Cameo Collaborator is started for the first time, Apply a license key.

After starting Cameo Collaborator, you can:

- Publish and review projects
- Create users. For more information, see Creating a new user, Uploading multiple users, and Configuring LDAP in Alfresco Community Documentation.

## Related pages

- Installation, Startup, and Upgrade Guide
  - System requirements
  - Installing and configuring Cameo Collaborator
    Upgrading Cameo Collaborator